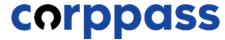

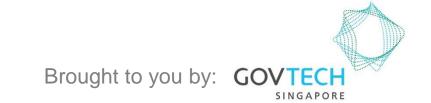

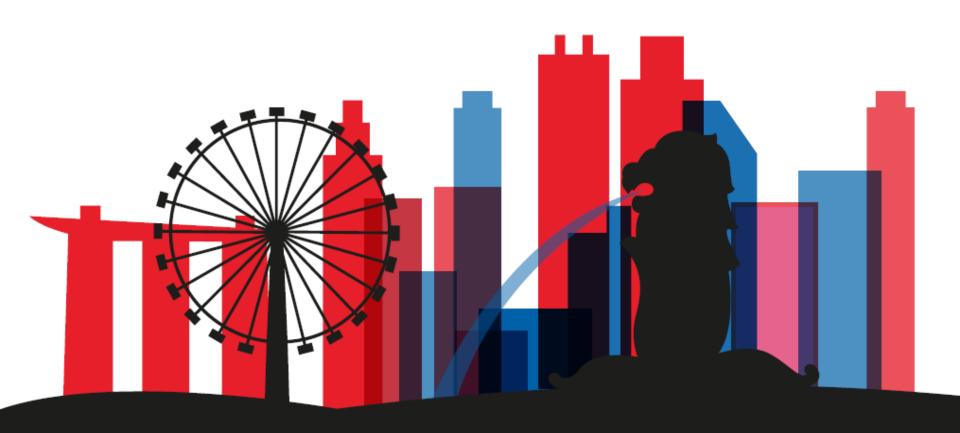

A Guide for Corppass Admins & Sub-Admins: Authorise and Manage Third Party Entity (For Client)

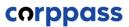

This guide contains the following sections:

# AUTHORISE THIRD PARTY ENTITY (FOR CLIENT)

# MANAGE THIRD PARTY ENTITY (FOR CLIENT)

# AUTHORISE THIRD PARTY ENTITY (FOR CLIENT)

**Note:** Sub-Admin accounts with restricted access will not be able to authorise and manage Third Party Authorisation for your entity. If you have a Sub-Admin account and would like to check if your account is restricted, go to My Account > View My Profile > Assignment Profile.

Step 1

Step 2

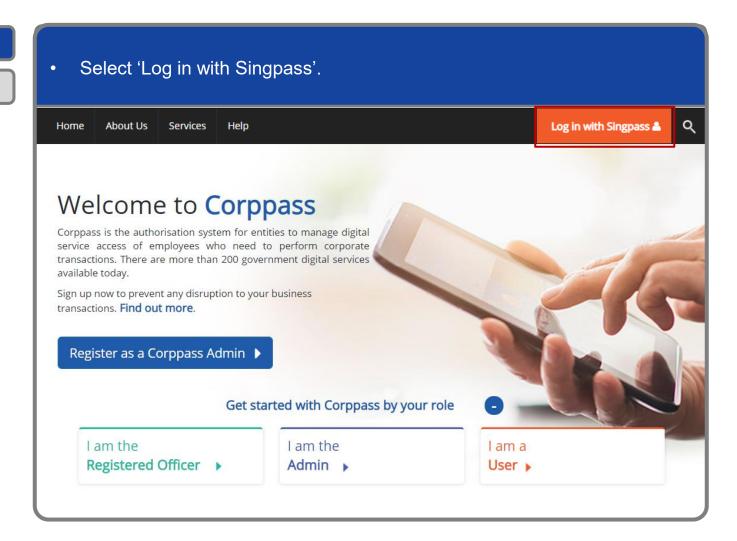

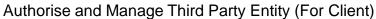

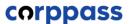

#### **Log In to Corppass Portal**

Step 1
Step 2

You will be redirected to the Singpass login page. Log in by scanning the QR code using your Singpass app. A Singapore Government Agency Website singpass FIT F & Q Services V Singpass app Scan with Singpass app Logging in as Business User Welcome to Singpass Your trusted digital identity Have questions? Locate a counter Contact us Don't have Singpass app? Download now

Authorise and Manage Third Party Entity (For Client)

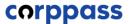

#### **Log In to Corppass Portal**

Step 1

Step 2

Launch your Singpass app. Tap the 'Scan' button to scan the QR Code on the Singpass login page. singpass TITFOQ Singpass app Enjoy more services with you improved digital identity. Scan with Singpass app Logging in as Business User Welcome to Singpass Check in Digital Signing [ Now you can easily and securely sign Don't have Singpass app? Download now

Authorise and Manage Third Party Entity (For Client)

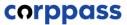

#### **Log In to Corppass Portal**

Step 1

Step 2

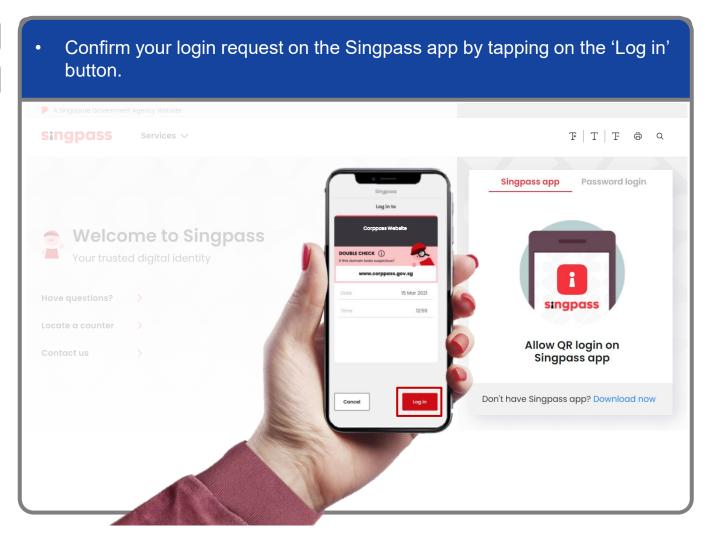

**Note:** You will be prompted to use either fingerprint (for selected smartphones), Face ID (for selected smartphones) or 6-digit passcode to verify your identity

Step 1
Step 2

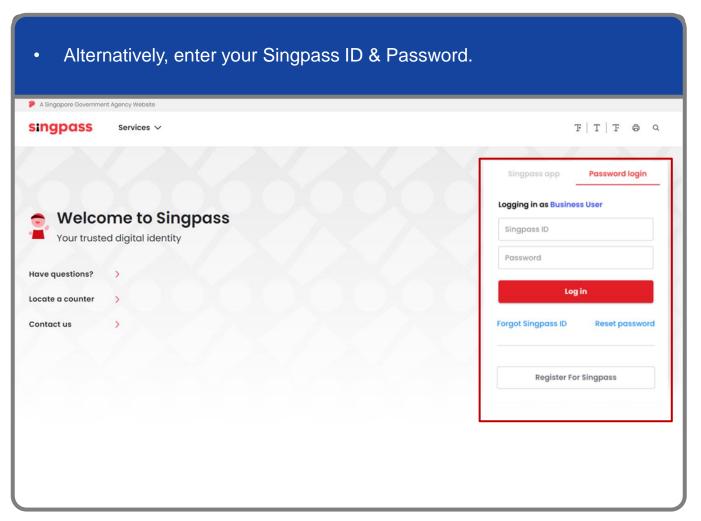

**Note:** If you are a Foreign ID user, this mode of login using Singpass ID or Password is not applicable to you. You can log in using the Singpass app.

Authorise and Manage Third Party Entity (For Client)

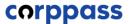

#### **Log In to Corppass Portal**

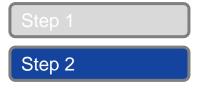

You may choose to verify your identity using SMS OTP. Enter the 6-digit One-Time Password (OTP) at your registered mobile number. A Singapore Government Agency Website singpass SMS OTP Face verification Enter the 6-digit One-time Password (OTP) sent to your mobile number (\*\*\*\*6022). Not your mobile number? OTP: Submit If you do not receive an OTP on your mobile device within 30 seconds, please click on the "Resend OTP" button here: **Resend OTP** 

Step 1

Step 2

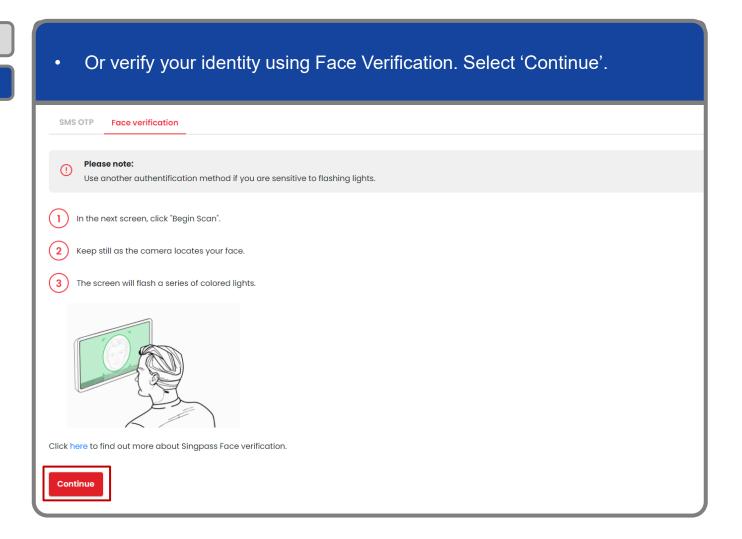

Step 1

Step 2

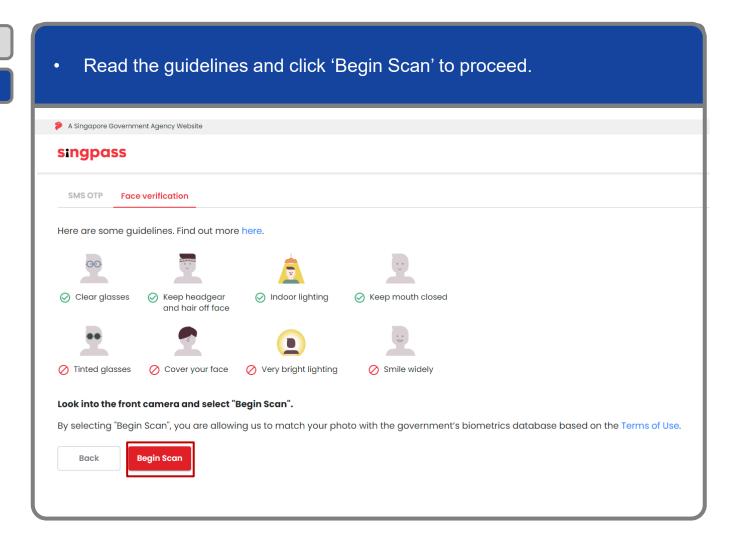

Step 1

Step 2

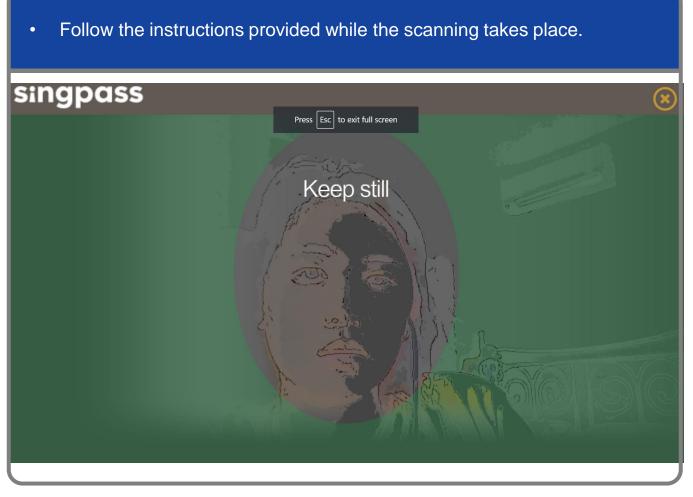

**Note:** Face Verification does not require any setup and is only available on desktop and mobile browsers. It requires the user to have a front-facing camera on their device when accessing digital services.

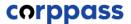

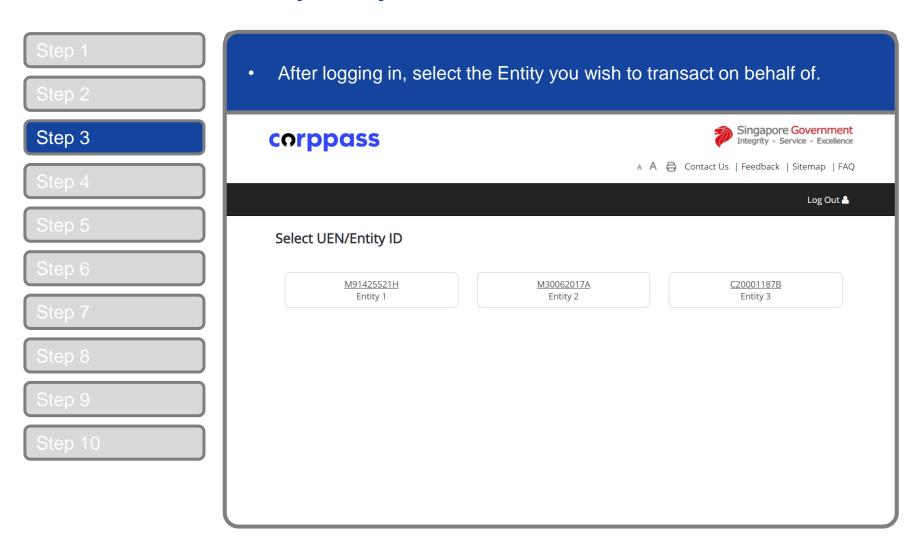

**Note:** This page will only be shown to users who hold multiple Corppass accounts.

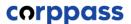

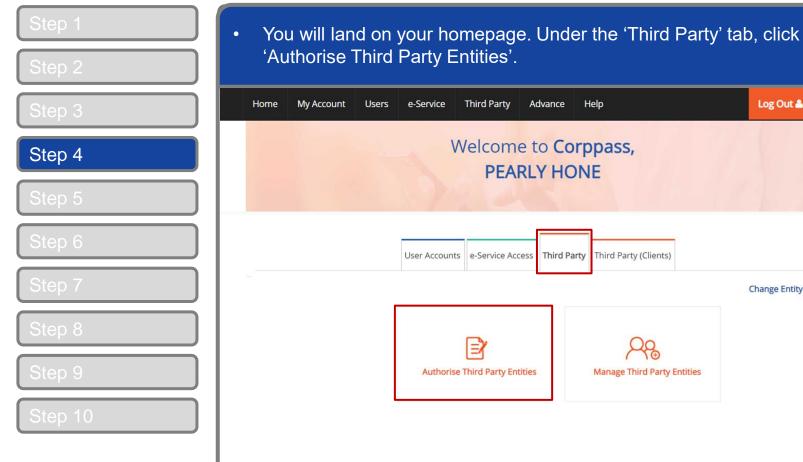

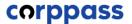

Step 5

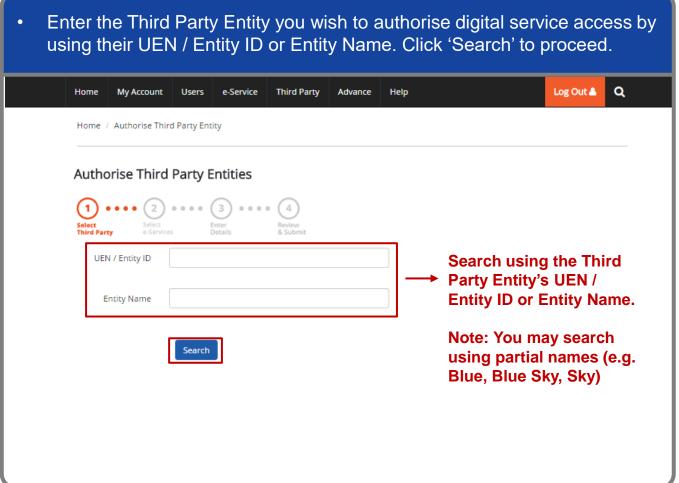

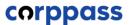

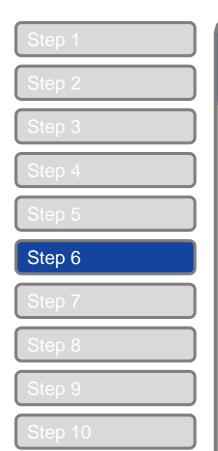

If you had searched using Entity Name, you will see a list of Third Party Entities that fits your search criteria. **Authorise Third Party Entities** Select Third Party UEN / Entity ID **Entity Name** abc Search <u>.≅</u> + Search Search for Third Party Entities which you would like to authorise. T Filter **UEN / Entity ID ♦** Entity Name **♦** UEN Status C15000322E ABC Company Pte Ltd ABC Stationery Pte Ltd C16000829C C16000777A ABC Preschool Pte Ltd C16000879F ABC Traders LLC 0 entity(s) selected. Showing 1 to 4 of 4 items

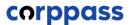

Step 6

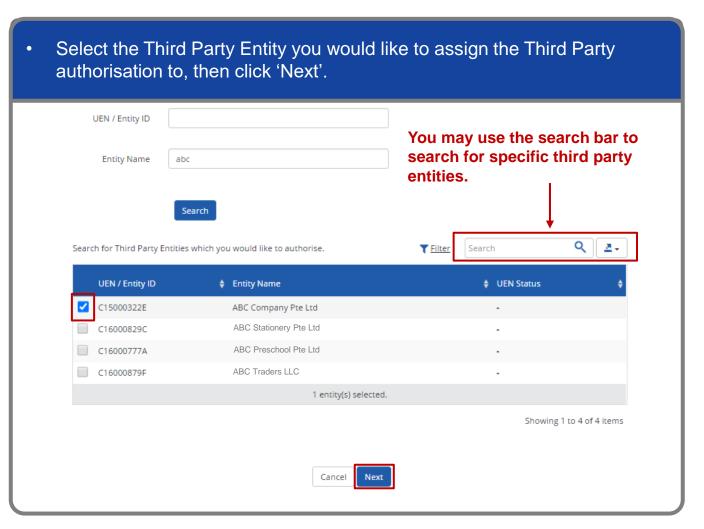

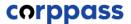

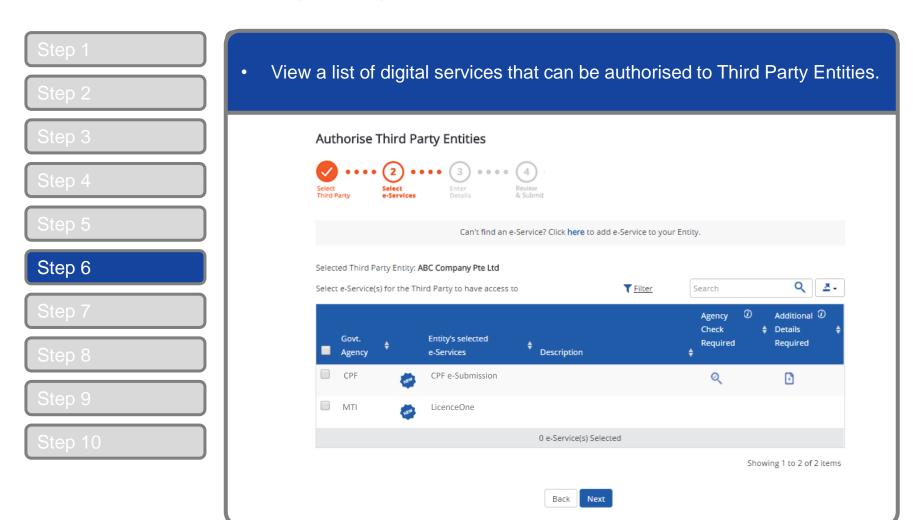

**Note:** Only digital services that allow Third Party Authorisation and have been added to your entity's list of digital service access will be shown here. To set up this list, refer to guide titled 'Set Up and Assign Digital Service Access'.

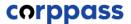

Step 7

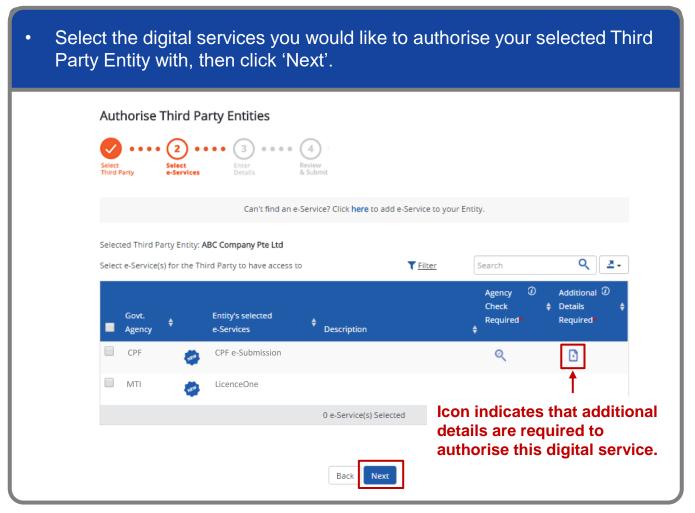

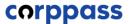

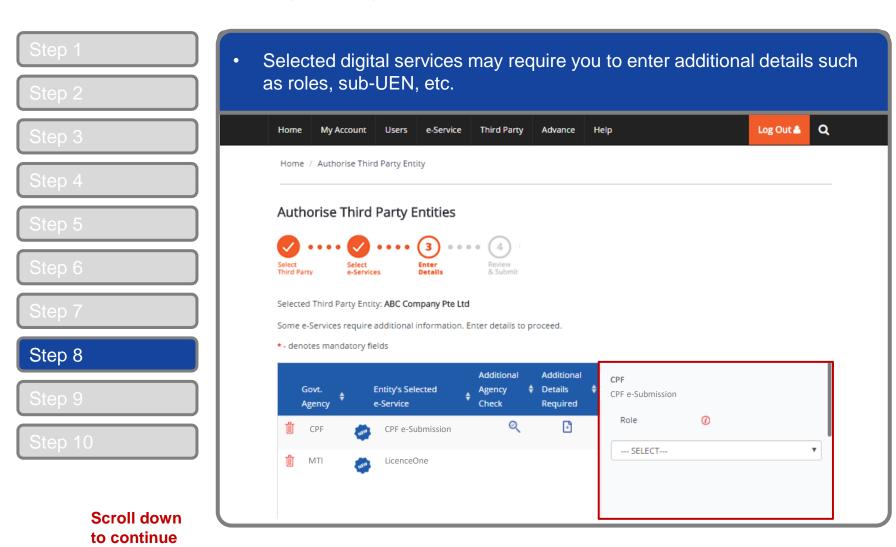

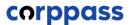

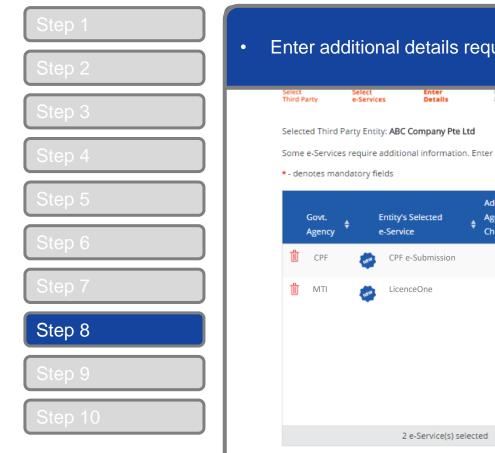

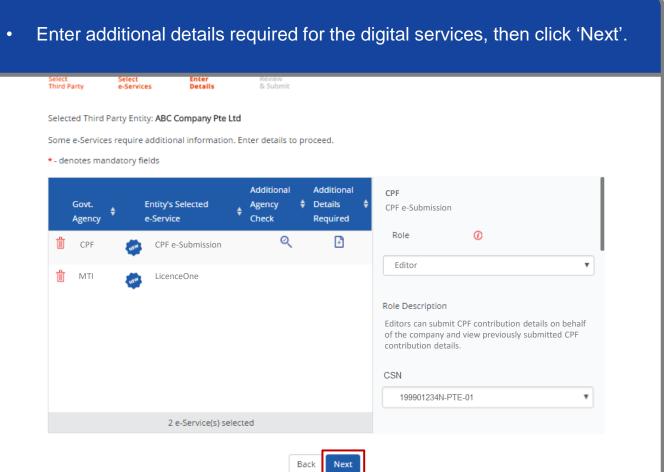

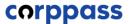

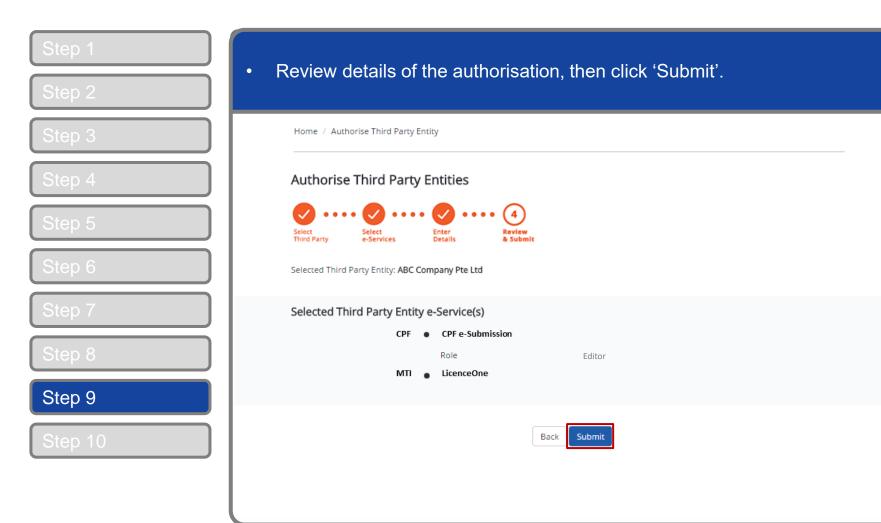

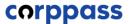

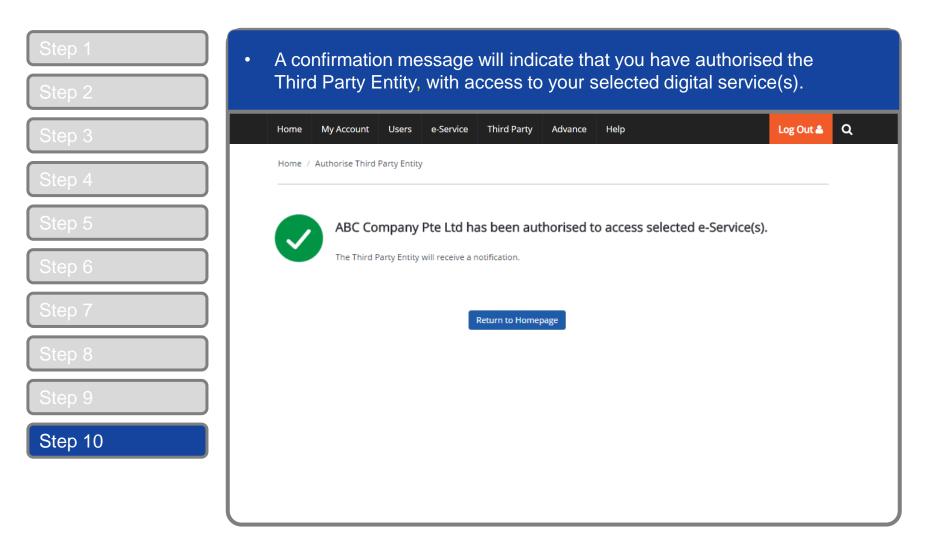

# MANAGE THIRD PARTY ENTITY (FOR CLIENT)

- A. Profile
- B. Authorise e-Service(s)
- C. Authorisation History
  - D. Third Party Users
- E. Remove Third Party Entity

**Note:** Sub-Admin accounts with restricted access will not be able to authorise and manage Third Party Authorisation for your entity. If you have a Sub-Admin account and would like to check if your account is restricted, go to My Account > View My Profile > Assignment Profile.

#### **Manage Third Party Entity**

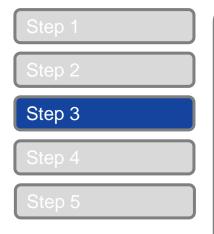

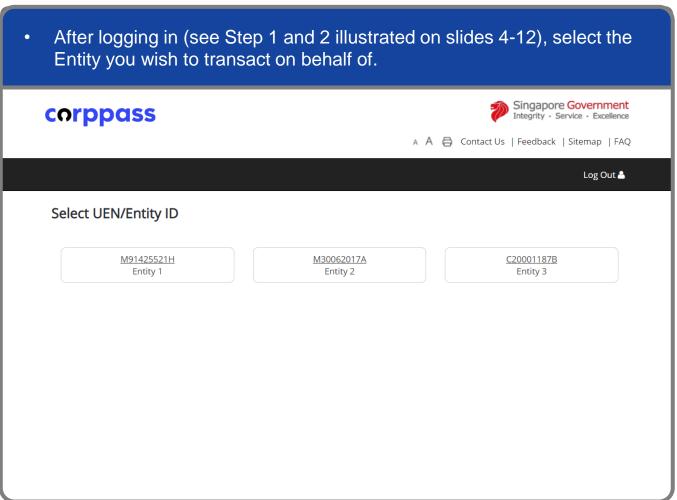

**Note:** This page will only be shown to users who hold multiple Corppass accounts.

#### **Manage Third Party Entity**

Step 1
Step 2
Step 3
Step 4
Step 5

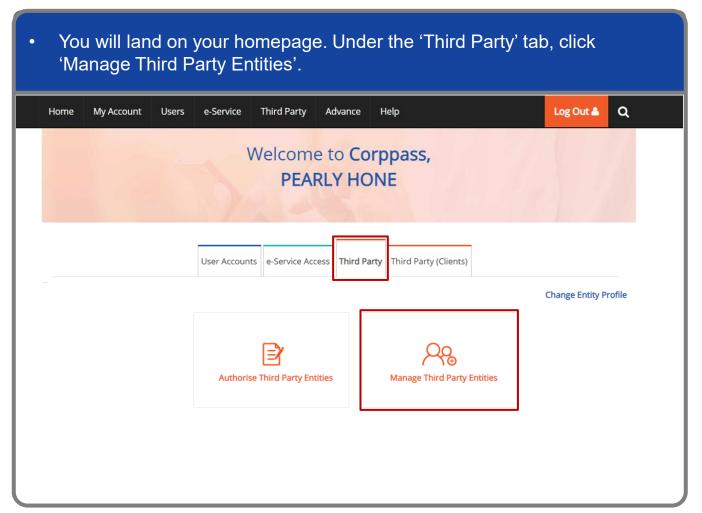

Authorise and Manage Third Party Entity (For Client)

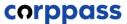

#### **Manage Third Party Entity**

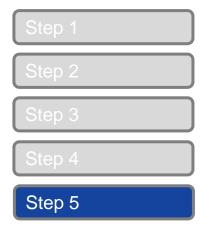

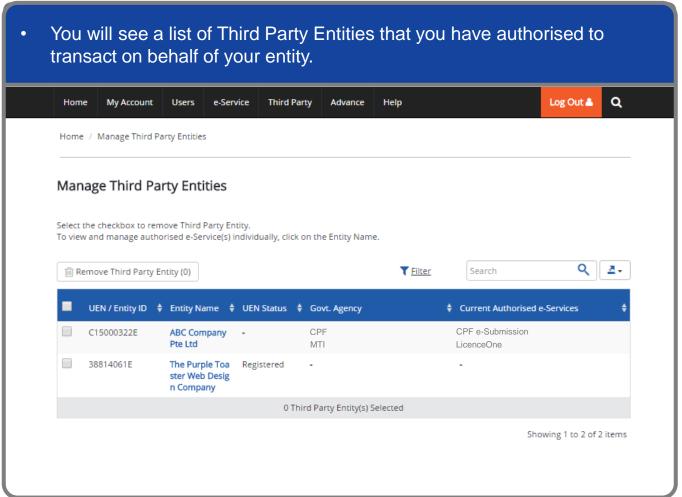

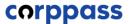

#### **Manage Third Party Entity**

Step 1
Step 2
Step 3
Step 4
Step 5
Step 6A – 6D

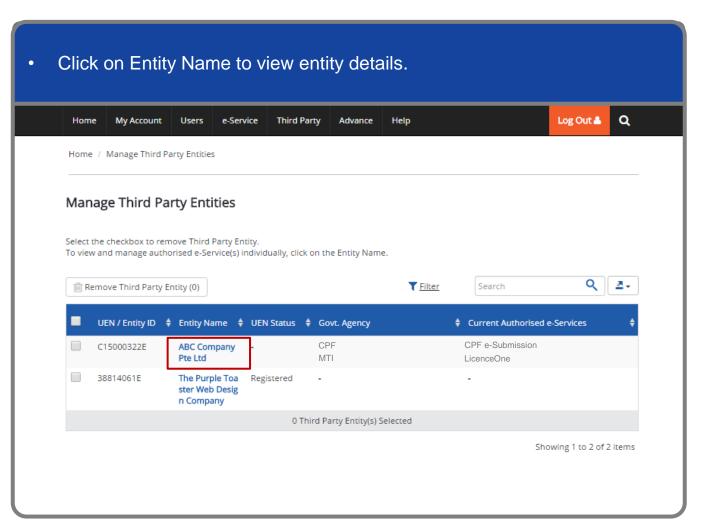

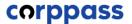

#### Manage Third Party Entity – (A) Profile

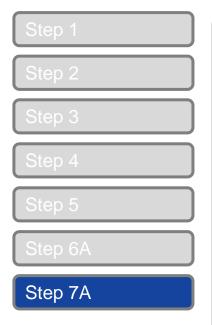

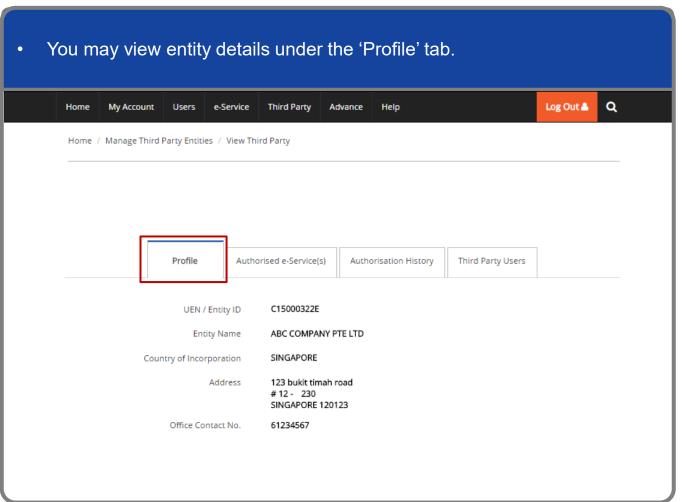

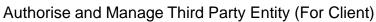

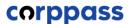

# Manage Third Party Entity – (B) Authorised e-Service(s)

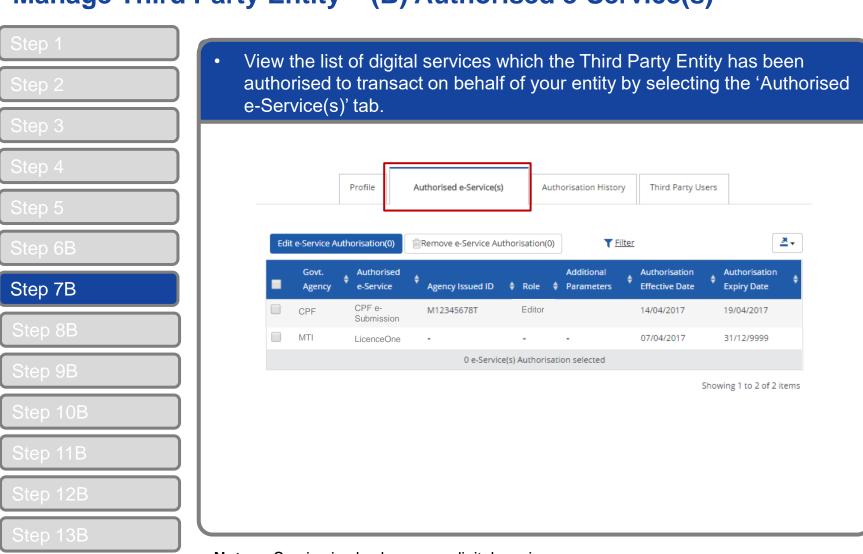

Note: e-Service is also known as digital service

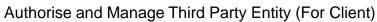

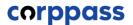

#### Manage Third Party Entity – (B) Authorised e-Service(s)

To edit a digital service authorisation, select the relevant digital service and click 'Edit e-Service Authorisation'. Profile Authorised e-Service(s) Authorisation History Third Party Users Edit e-Service Authorisation(1) T Filter Search Remove e-Service Authorisation(1) Govt. Authorised Authorisation Agency e-Service Agency Issued ID Role 

Role Parameters **Effective Date** Expiry Date CPF M12345678T Editor 14/04/2017 19/04/2017 Submission Step 8B MTI LicenceOne 07/04/2017 31/12/9999 0 e-Service(s) Authorisation selected Showing 1 to 2 of 2 items

**Note:** Editing Third Party Authorisation will update the selected Third Party Entity and its users' digital service access.

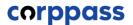

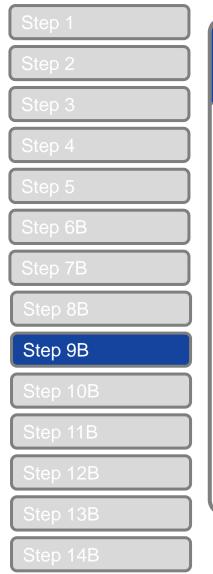

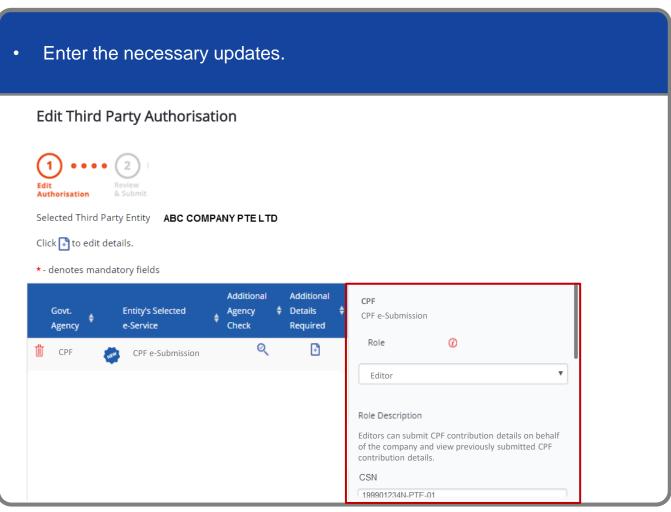

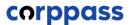

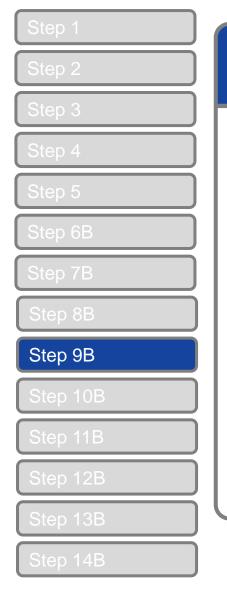

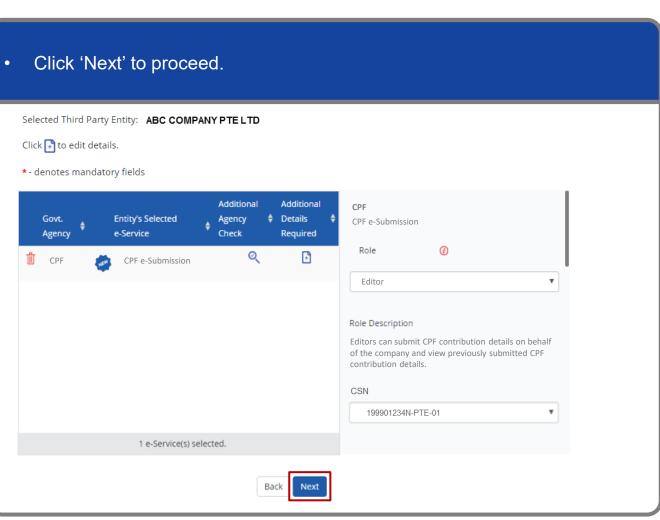

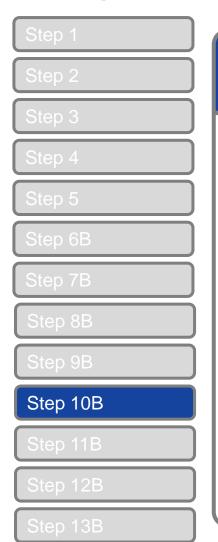

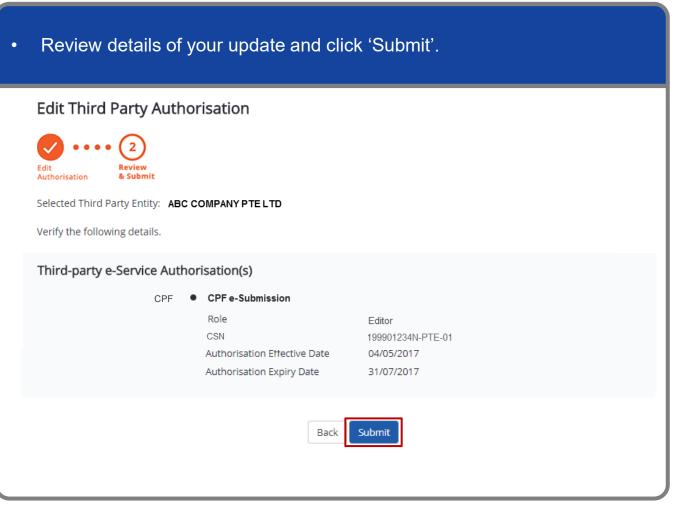

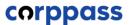

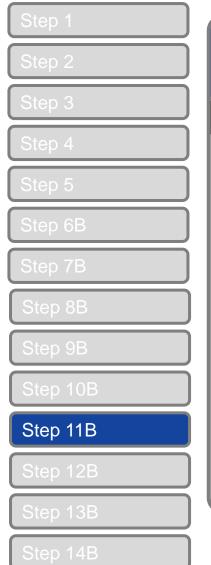

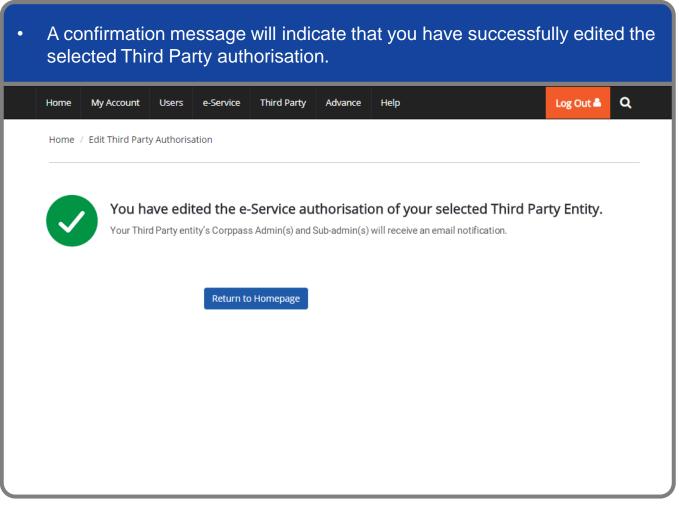

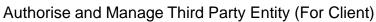

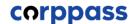

# Manage Third Party Entity – (B) Authorised e-Service(s)

Step 12B

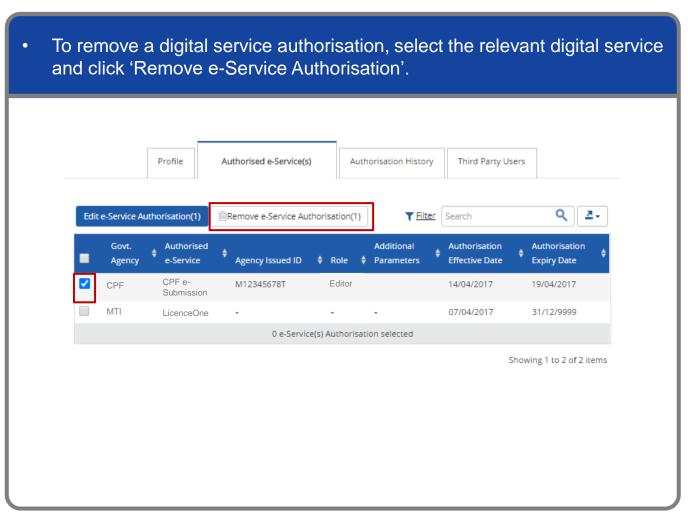

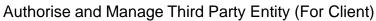

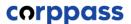

Authorisation

**Expiry Date** 

19/04/2017

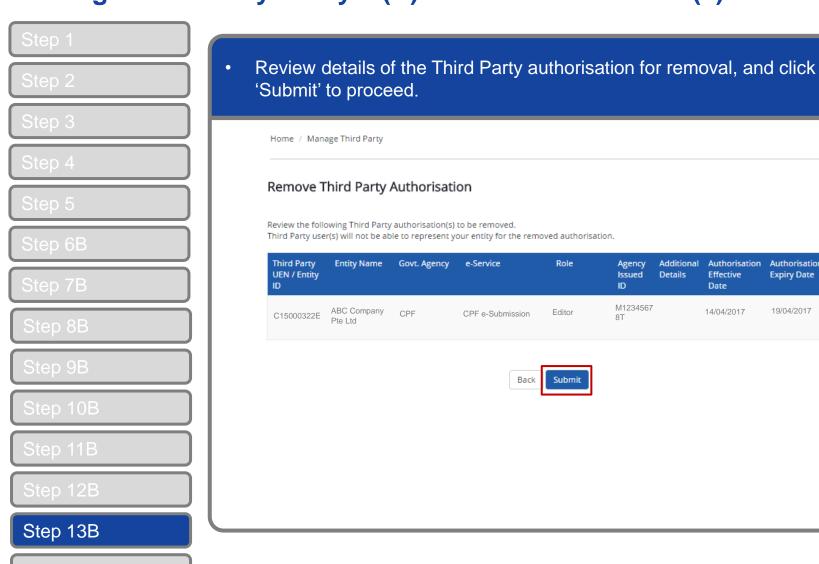

Q

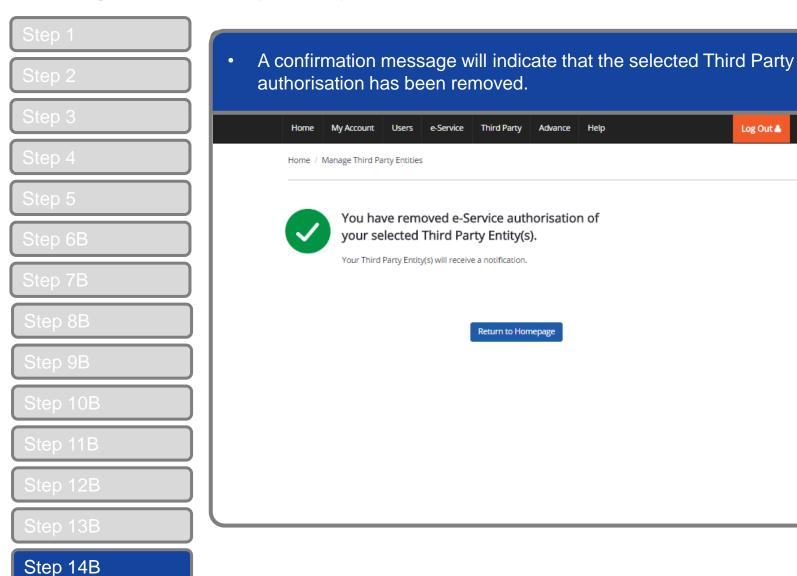

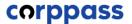

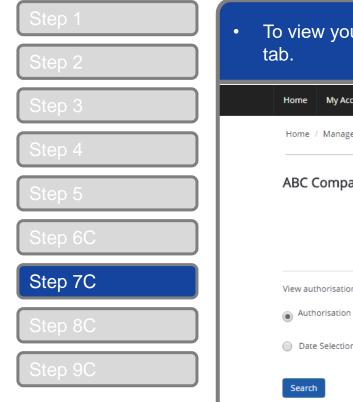

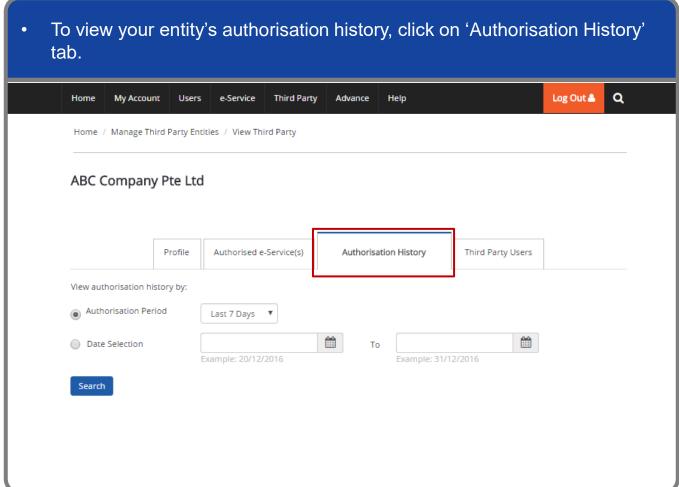

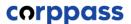

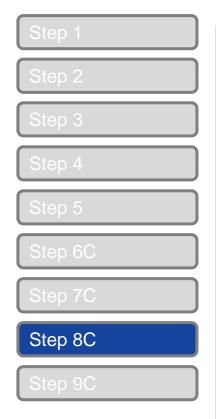

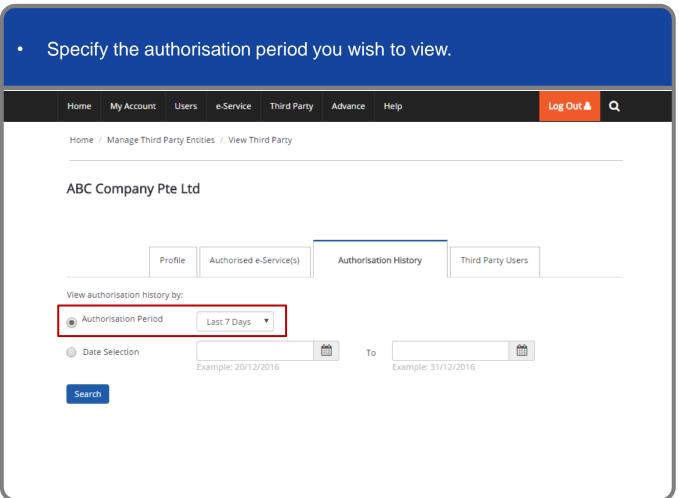

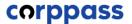

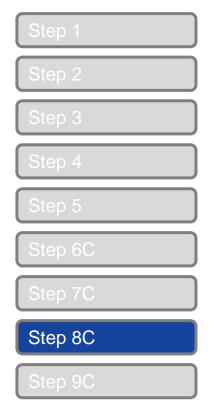

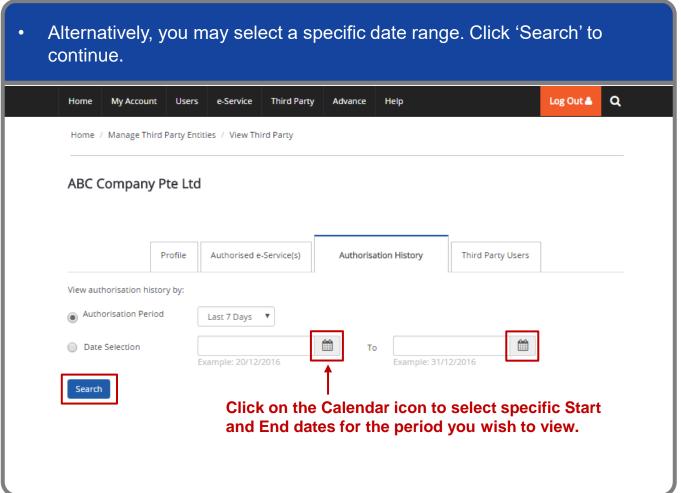

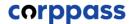

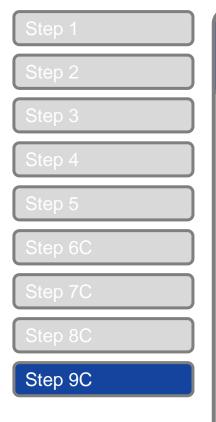

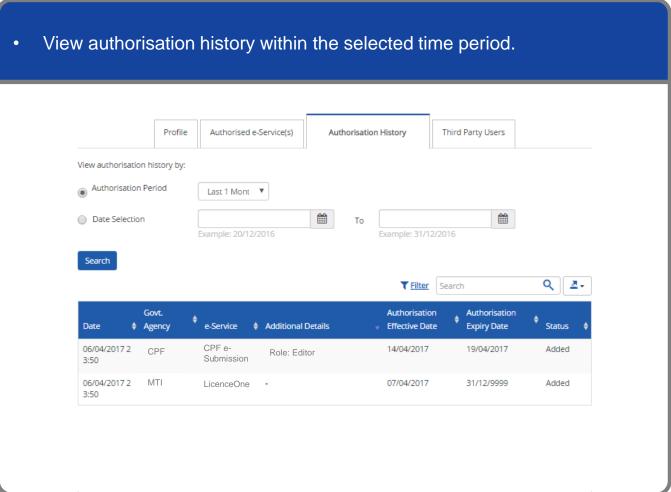

#### **Manage Third Party Entity – (D) Third Party Users**

Step 1
Step 2
Step 3
Step 4
Step 5
Step 6D
Step 7D

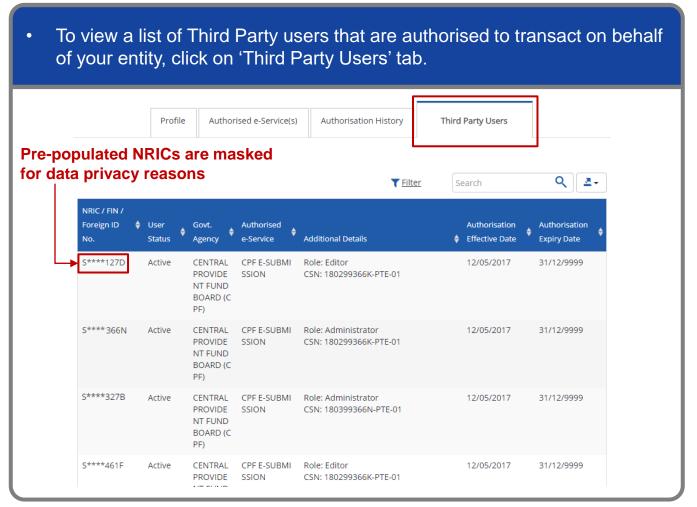

Log Out 🏝

Q

#### **Manage Third Party Entity – (E) Remove Third Party Entity**

• To remove a Third Party Entity which is no longer authorised to transact on behalf of your entity, select the entity and click 'Remove Third Party Entity'. Home My Account Users e-Service Third Party Advance Home / Manage Third Party Entities Manage Third Party Entities Select the checkbox to remove Third Party Entity. Step 6E To view and manage authorised e-Service(s) individually, click on the Entity Name. 🕅 Remove Third Party Entity (1) UEN / Entity ID | Entity Name | UEN Status | Govt. Agency C15000322E ABC Company -Pte Ltd MTI The Purple Toa Registered 38814061E

<u>.≅</u> + T Filter Search Current Authorised e-Services CPF e-Submission LicenceOne ster Web Desig n Company 1 Third Party Entity(s) Selected Showing 1 to 2 of 2 items Note: Removing the entity will remove all Third Party authorisation from the entity and its

users.

#### **Manage Third Party Entity – (E) Remove Third Party Entity**

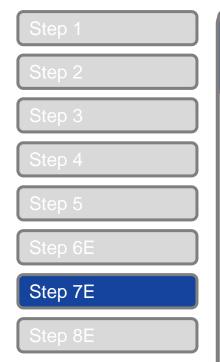

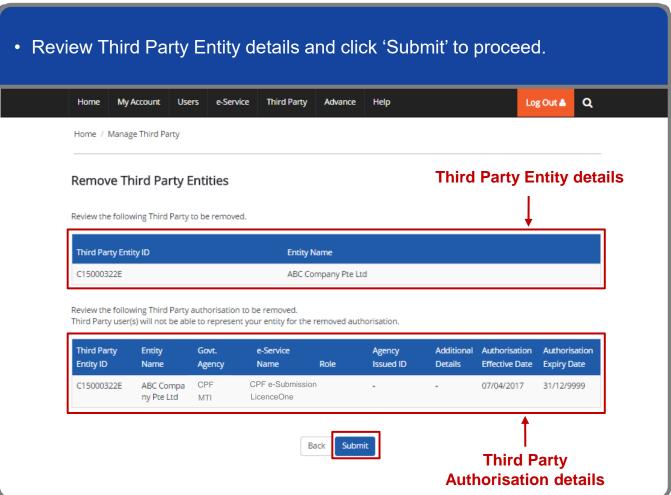

#### **Manage Third Party Entity – (E) Remove Third Party Entity**

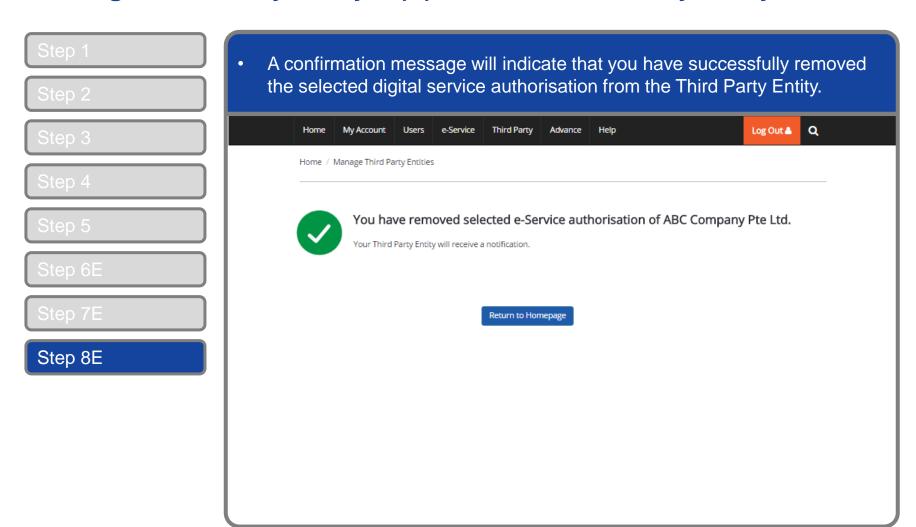

Authorise and Manage Third Party Entity (For Client)

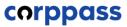

# - END -

Updated as of April 2021